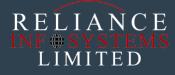

# WEBER MANUAL

### WEBER APP

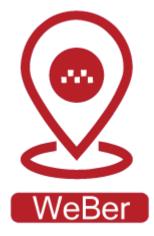

# USERS INSTRUCTION GUIDE

Step by step procedures on how to make use of the WEBER App Platform,

# WEBER APP

#### • CONTENTS

| About the platform      | . 3 |
|-------------------------|-----|
| What platform is it on? | . 4 |
| The WeBer App           | . 5 |

# 1. About the platform

WeBer App is an Application for scheduling, joining and capturing movement of pool vehicles. With weber, sales executives or engineers going to visit customers can schedule rides from the pool or join already scheduled rides going to similar directions before they depart. Weber also drags drivers into digital inclusion nets by allowing them to digitally capture beginning and ending of trips.

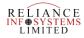

# 2. What platform is it on?

WeBer app is available for both android and ios (for both iPhone and iPad). It can be seen on the PowerApps platform and its user friendly.

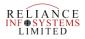

## 3. The WeBer App

The app consists of the Landing Screen, with some of the functions the App is built for.

The Landing Screen has three buttons to navigate through the app. This buttons are, which is shown in the image below:

- 1. Route
- 2. Manage Ride
- 3. Ride Plan

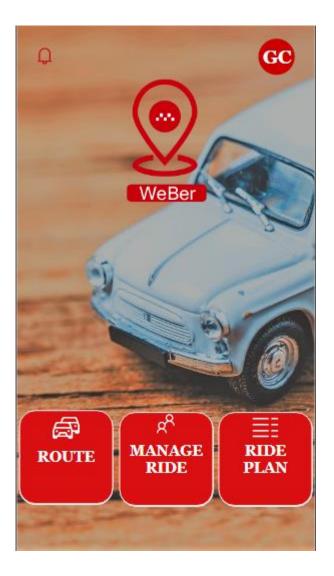

#### **1. ROUTE BUTTON**

On select or clicking this button, it takes you to a page where you get to book your trip. It consists of the following:

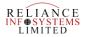

NAME OF VEHICLE: Here you select the type of vehicle preferable to you for your journey.

**COMPANY NAME:** Here you fill in the name of the company you are going to.

**DEPARTURE TIME**: At this point you give the time details of your journey.

**PASSENGER:** This includes people going on the trip with you.

**AVAILABLE SPACE**: This part gives you the remaining seat space for you.

After filling this form you click on the button **BOOK TRIP** which saves your trip.

Below is a full image depicting a typical "ROUTE or BOOK YOUR TRIP" page

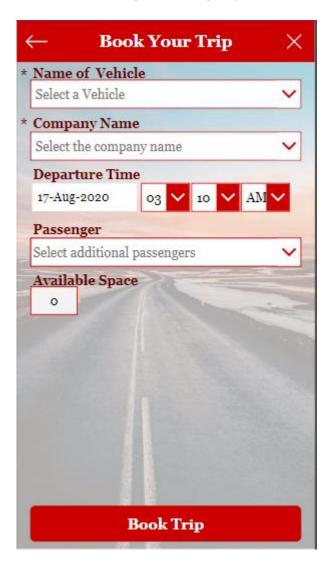

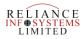

### 2. MANAGE RIDE BUTTON

On click of this button, it takes you to a different page, a page describing all rides, scheduled and departed rides.

This page has a collection of rides in it, ranging from the oldest to the newest rides, depending on the dates and company.

There are three icons on this page. On click on any of this icon, it brings out the information it entails. For example, when **all rides** clicked on, it brings out all the rides booked, same with **departed** and **schedule** 

Below are the ride details:

### 1. JOIN A TRIP

To join a an ongoing trip, once you click on manage ride, it takes you to a screen where you see all rides, with different color inscription, the one with green, indicates availability, as seen below.

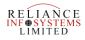

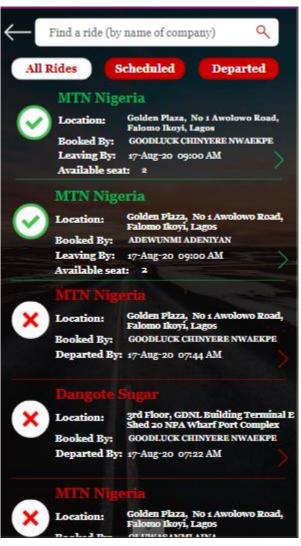

Click on the arrow by the right hand side of the information, it brings out a screen as seen below

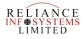

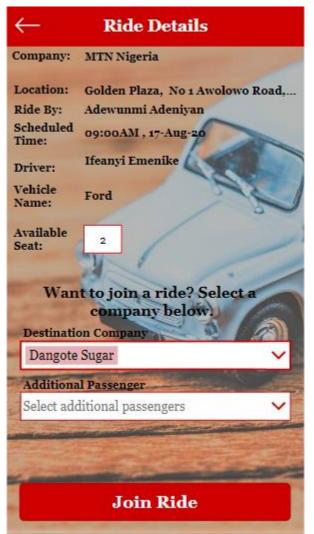

Here you join a ride, and can still add additional passenger depending on the number of seats available. After which you click on the button **join ride** it takes you to a success screen, where it congratulate you for joining a ride, as seen below:

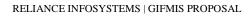

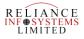

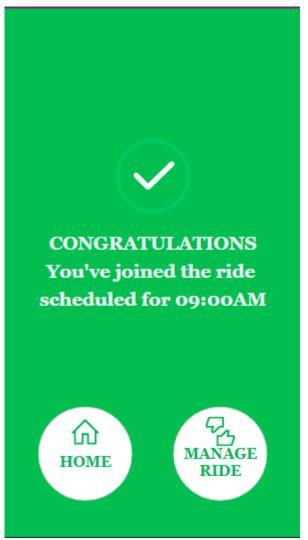

#### 2. BOOK A TRIP

Here you book a trip from the beginning, On filling your forms, the app interface shows you the name of the driver and the address to which your destination can be found.

Below is a typical image of what the interface should look like:

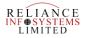

| $\leftarrow  \textbf{Book Your Trip}  \times $                    |
|-------------------------------------------------------------------|
| * Name of Vehicle                                                 |
| Honda 🗸                                                           |
| DRIVER: TOBA GBELEYI                                              |
| * Company Name                                                    |
| MTN Nigeria 🗸 🗸                                                   |
| LOCATION: GOLDEN PLAZA, NO 1 AWOLOWO ROAD,<br>FALOMO IKOYI, LAGOS |
| Departure Time                                                    |
| 17-Aug-2020 08 🗸 00 🗸 AM 🗸                                        |
| Passenger                                                         |
| 2 items 🗸 🗸                                                       |
| Available Space                                                   |
|                                                                   |
|                                                                   |
|                                                                   |
|                                                                   |
|                                                                   |
| PerleTrate                                                        |
| Book Trip                                                         |

Once you click on **Book a trip** a success page appears indicating your request was successful.

Once you start your trip, success screen pops up with details of when you started your trip and where you are going to. As seen below:

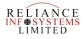

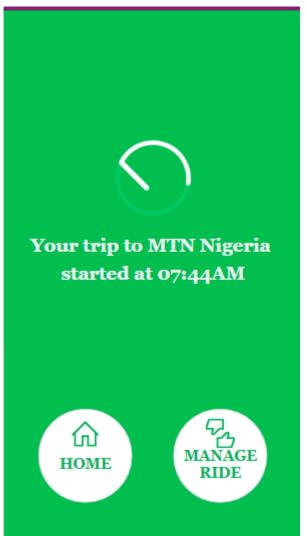

Then click on **manage ride** on the success page, it will redirect you to the detail screen, and on the detail screen, click on your request, a screen or page comes up, showing your ride details, where you confirm the passengers list and click on **start** to commence your trip.

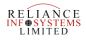

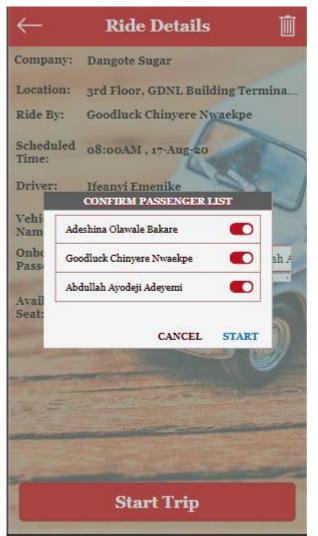

#### **3. END TRIP**

For you to end your trip, on the detail screen as seen below: click on the red arrow key it takes you to a screen with details of your trip and an end button on it.

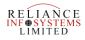

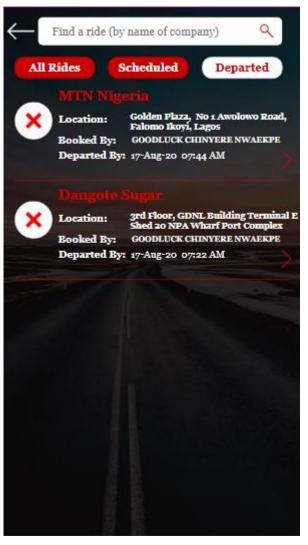

Below is an image depicting the end trip screen, after your ride you click on the **end trip** button to end your trip, with which it takes you to the rating screen.

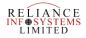

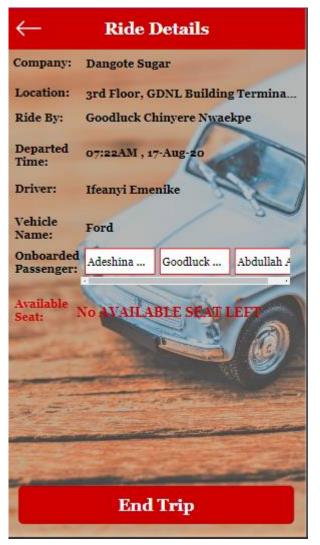

Once you click on end trip a screen pops up for rating as shown below:

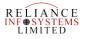

| town outdown                 | rate the quality of                                    |
|------------------------------|--------------------------------------------------------|
| your ride with If<br>Monday, | rate the quality of<br>eanyi Emenike on<br>17 Aug 2020 |
| <b>के के 1</b>               | \$ \$ \$ \$                                            |
| 6                            |                                                        |
| Leave a commen               | t                                                      |

#### 4. DELETING A RIDE.

You can delete a ride before you start the trip, here you click on the green arrow it takes you to your trip details, there is a delete button at the top right of that page, click on it and delete your ride.

An image below shows the details with the delete button on it.

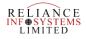

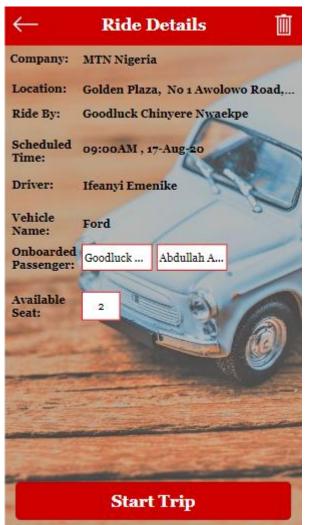

#### **3. RIDE PLAN**

On the landing page has a button **RIDE PLAN.** Once you click on it, it redirects you to the scheduled ride for the day.

Below is an image depicting the process: showing you the different rides for the day, with time and destination attached to it.

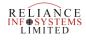

| $\leftarrow$ Ride S       | chedules For 17-Aug           | -20   |
|---------------------------|-------------------------------|-------|
| 09:00AM<br>feanyi Emenike | MTN Nigeria<br>14mins Overdue | Ikoyi |
| )9:00AM<br>feanyi Emenike | MTN Nigeria<br>14mins Overdue | Ikoyi |
|                           |                               |       |
|                           |                               |       |
|                           |                               |       |
|                           |                               |       |
|                           |                               |       |
|                           |                               |       |
|                           |                               |       |

### 4. RATINGS

This is where you leave a comments and ratings as to how your experience was with the ride.

A pop up screen comes once you end your trip with a comment button and a star rating for the driver, as shown below.

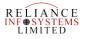

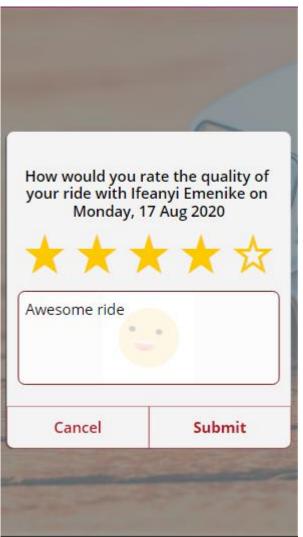

And after leaving your comment, you click on the submit button and that is the end of your trip.

#### **PENDING RATING:**

On the landing screen, at the top left of the screen is a notification button, when you click on it, it takes you to see the pending ratings as shown below.

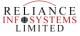

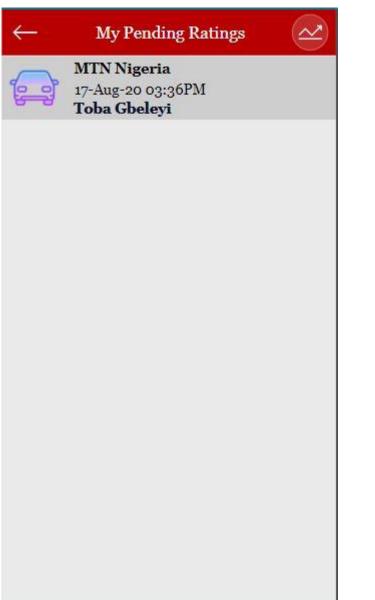

And when you click on the pending ratings above, it takes you back to the rating screen as earlier shown above, for your ratings and comments.

And to view the graph ratings, you click on the button on the top right of the image above, it takes you to the screen below to view the comments and ratings.

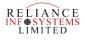

|                                              | Driver Rating                                                                                                    |       |
|----------------------------------------------|----------------------------------------------------------------------------------------------------|-------|
|                                              | Driver Racing                                                                                                    |       |
| 5.5                                          | 5 5                                                                                                    |       |
| 5                                            | 4-4 4-4                                                                                                    |       |
| 4-5                                          |                                                                                                    |       |
| 4                                            | 3-5 3-4                                                                                                    | -     |
| 3-5                                          | 3                                                                                                    |       |
| 2.5                                          |                                                                                                    |       |
| 2                                            | 2 2                                                                                                    |       |
| 1.5                                          |                                                                                                    |       |
|                                              | ALLE COLLE                                                                                                    |       |
|                                              | Passengers Comments                                                                                                    |       |
| Driver: O                                    |                                                                                                    |       |
| Driver: O<br>Comment                         | Passengers Comments<br>Inwasanmi Aina<br>s: Didn't take the right roads and he passed one way. He was also wasted my time by passing a                                         | >     |
| Oriver: O<br>Comment<br>Oriver: N<br>Comment | Passengers Comments<br>Inwasanmi Aina<br>s: Didn't take the right roads and he passed one<br>way. He was also wasted my time by passing a<br>longer route<br>Kechika Christian | - > > |

#### **ICONS AND ITS DEFINITIONS**

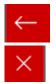

BACK BUTTON: This button takes you to the previous page.

CANCEL BUTTON: This button cancels the information entered.

#### Book Trip

This button serves as the SUBMIT button after filling

your ride schedule.

DELETE BUTTON: this button once clicked on brings out an option either you delete or you

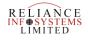

cancel.

GREEN: Green means available, or schedule, you can join a trip on seeing this while **red** indicates departed.

#### WeBer Admin

This application gives you the information on the trip in details, starting from the **Trip analysis**, to the **Company**, the **Passengers** and the **Vehicles** 

#### 1. Trip Analysis.

This stage includes two different category:

**The Trips**: This stage, when clicked entails the Trip number, the Client, the Client's Address, available space and schedule time.

The weber overview: this step entails the dashboard on each trip. It contains three boards of which each entails the ended trips and expand chart, with one detailing the **number of trips by city** and the other two **the total hours traveled by vehicle** 

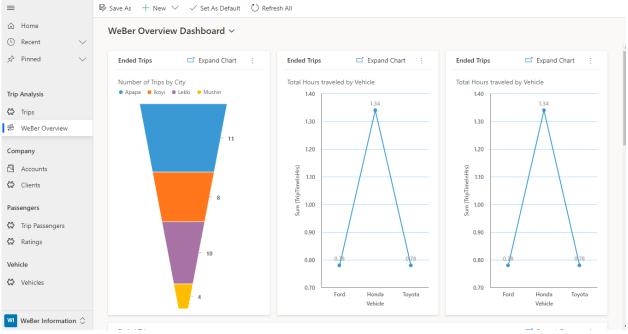

Below is a typical dashboard overview of the WeBer App:

The above shows the number of trips by city, and total hours traveled by each named vehicle.

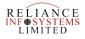

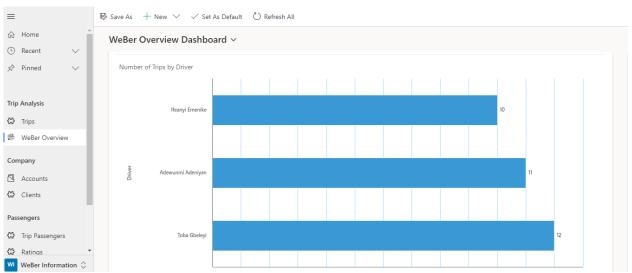

The above dashboard entails the number of trips by each driver.

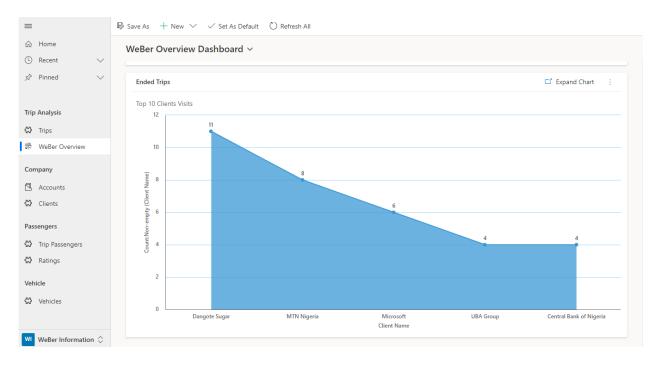

The above entails the top ten (10) clients of the company.

#### 2. THE COMPANY.

This stage involves the company to which you are making the trip to, and it includes two different category: **The Accounts**: This stage involves your account name, your main phone, (your reachable contact), your address, which includes your city, your primary contact and your email address, all this are pulled from the CRM.

**The Clients**: This is the client to which you are visiting in the company, at this stage involves the account, the client name, the address, city and the date it was created.

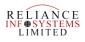

#### 3. PASSENGERS:

This stage involves the full information on the passengers with regards to their trip. It is in two stages: **The trip passengers**: this stage entails the Trip, passenger name, schedule time, booking time, is booking canceled and the date it was created on.

**The ratings:** here ratings are shown in comments and in numbers for how well or bad the trip was. It entails, the ratings ID, the drivers name, the trip, the rating, the comments, the passenger, and the date and time it was created.

#### 4. VEHICLE:

This is the last stage on this application, it entails the details on the vehicle for the trip which consists of the brand name (which is the brand of the car), plate number, the driver, capacity and date it was created on.

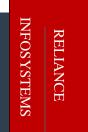